## Zoom でバーチャル背景(仮想背景)を使用するには?

Zoom を使っていると自分の部屋の中を見せたくない時があります。このような時に好きな写真などを 自分の背景として使う機能です。

ただし、この機能は一定以上の性能を持ったパソコンでないと使えません。試してみて、自分が一部消 えてしまうような場合はあきらめてください。

## 準備

まず、Zoom のホームページにログインしてこの機能が使えるように設定する必要があります。

- 1. 以下の URL から Zoom のホームページに繋ぎます。 <https://zoom.us/jp-jp/meetings.html>
- 2. 右上の「サインイン」をクリックします。

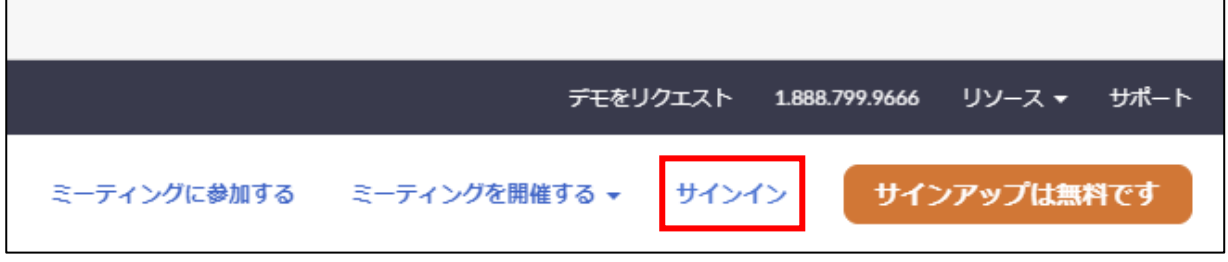

- ※ Zoom のアプリをインストールしていない場合は、先に「サインアップは無料です」というオ レンジ色のアイコンをクリックしてインストールしてください。インストールにはメールアド レスとパスワードが必要です。パスワードは控えておいてください。
- 3. サインインをクリックした後は下記の画面になります。メールアドレスとパスワードを入力して 「サインイン」のボタンをクリックします。サインインの時に画像を選ぶ質問が出ましたら、質問 に従って、画像を選んでください。

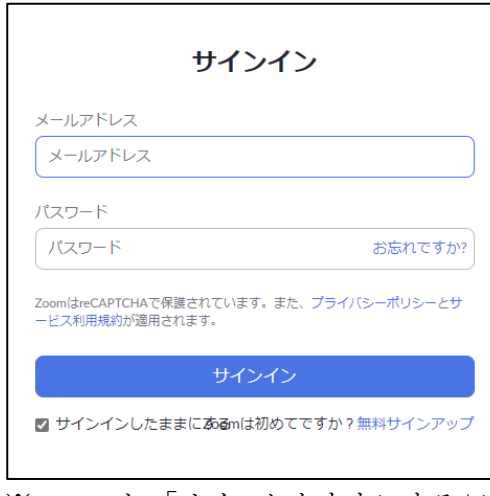

※ ヒント:「サインしたままにする」に v マークをつけておくと次からサインインする必要がなく なります。

4. Zoom のマイページ画面になります。左側に表示されるメニューから「設定」を選びます。

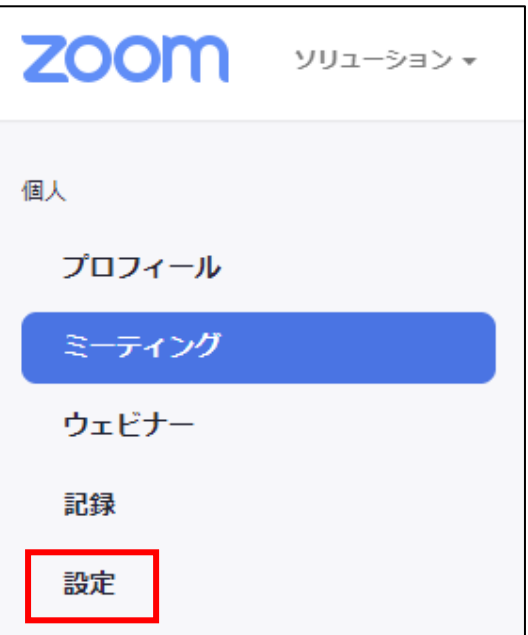

5. 画面に細かな設定が表示されます。下の方向に移動してたくさんある項目の中から「イメージバー チャル背景」を選んでください。右側にあるスイッチがオフになっていたらオンに切り替えます。

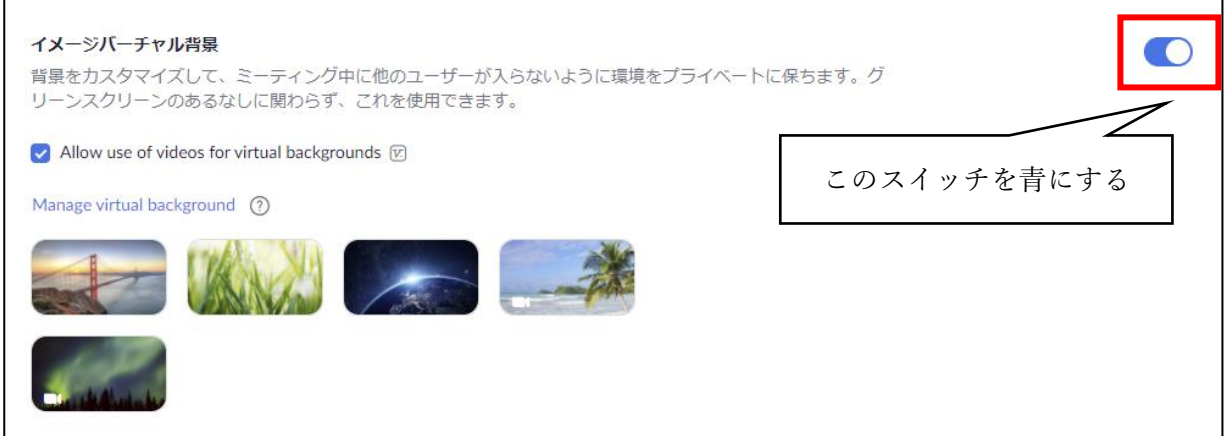

6. これで準備は完了です。パソコンの画面右上の「×」をクリックして画面を閉じます。

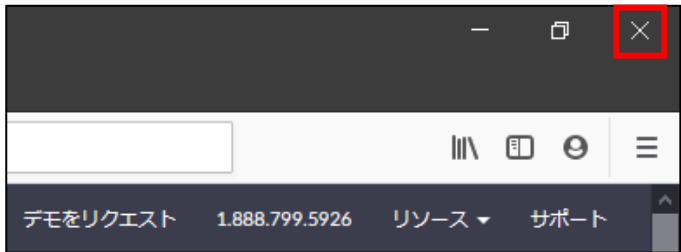

7. バーチャル背景を利用するには、Zoom の画面から操作します。

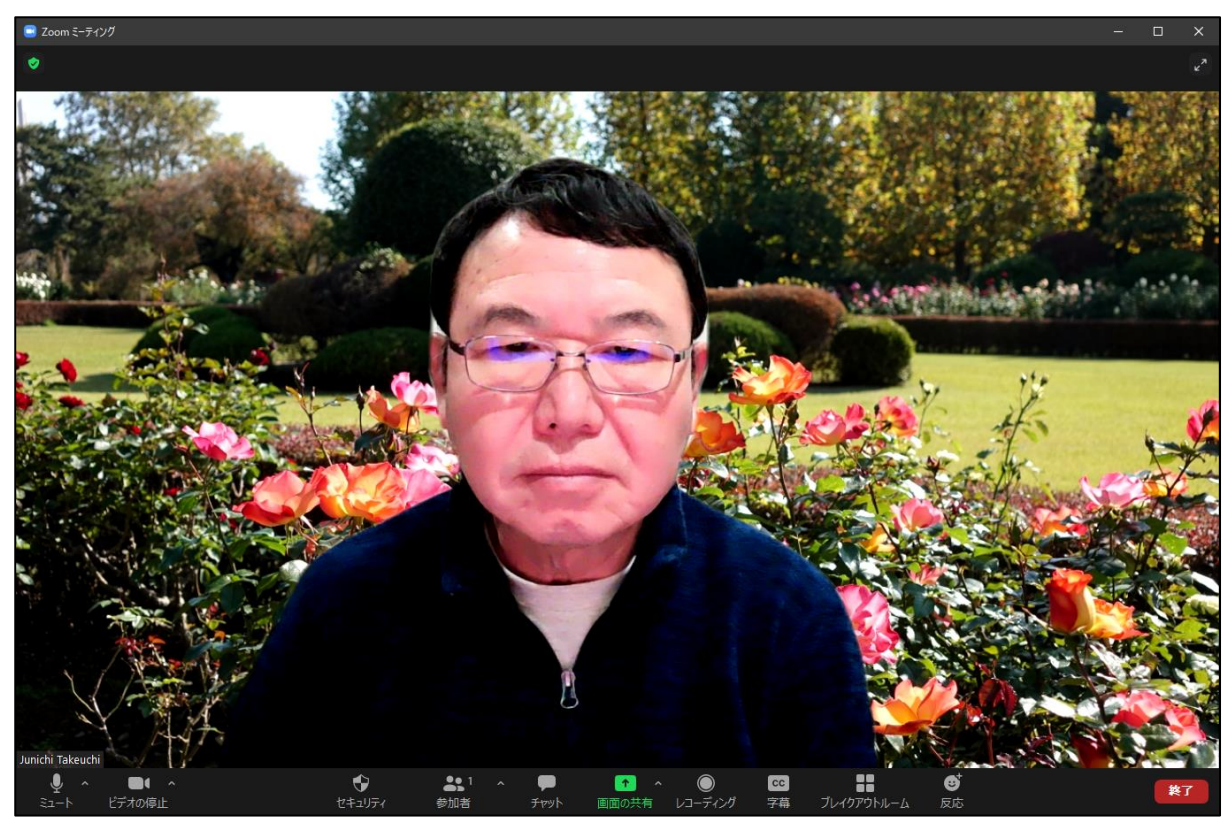

8. 画面左下の「ビデオの停止」の横にある「 ∧ 」をクリックします。表示されたメニューから「バー チャル背景…を選択」を選びます。

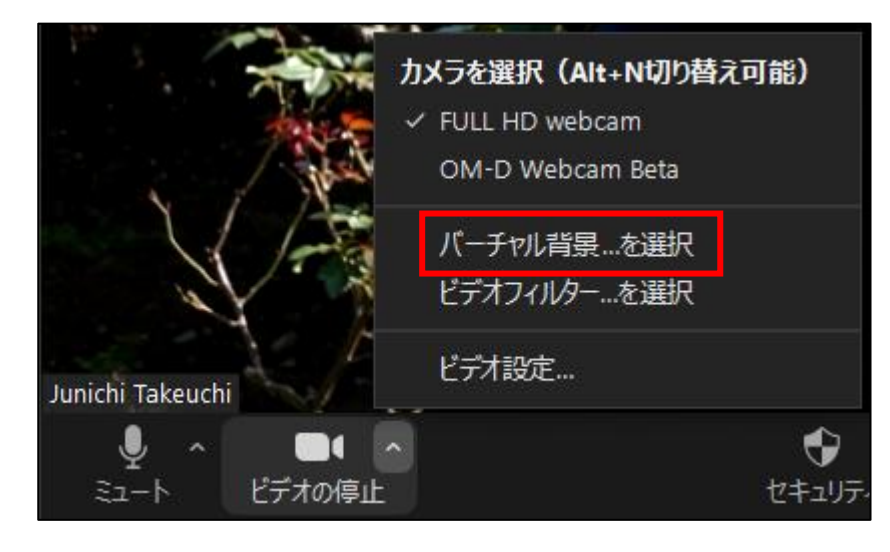

9. 設定画面が表示されます。

標準で 5 枚の画像が入っていますので好きなものを選びます。2 枚は動画です。また「None」を選 ぶとバーチャル背景無しになります。

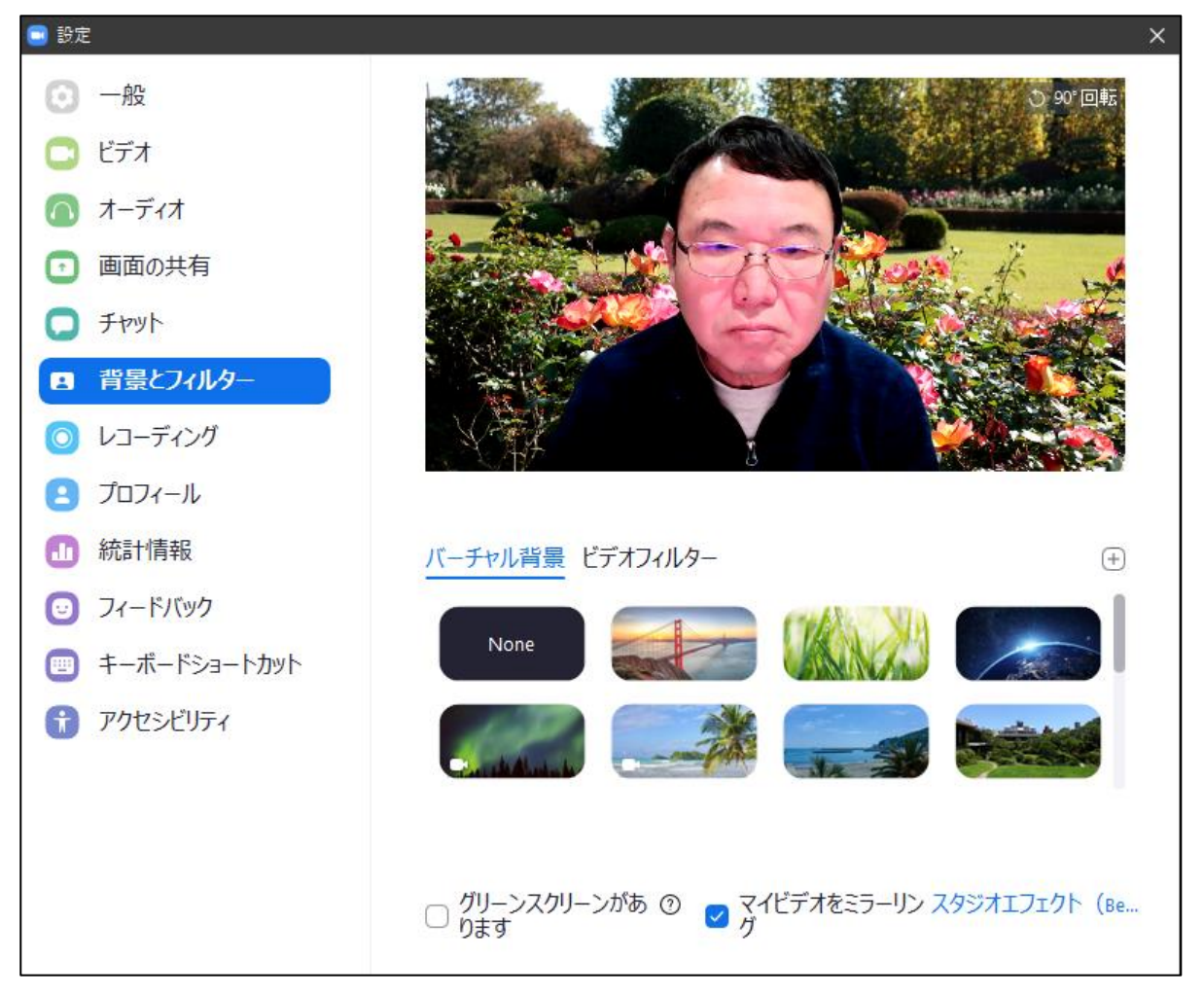

- ※ 注意:「グリーンスクリーンがあります」に√マークを入れるとうまくいかないことがありま す。また相手から正像で見えるよう「マイビデオをミラーリング」に✓マークをつけたままに しておきましょう。
- ※ ヒント:背景画像の右上にある「+」をクリックするとパソコン内の好きな画像をバーチャル 背景として利用することもできます。